## 【音楽】ロイロノートで課題の提出方法

自宅 じたく にインターネット 環 境 かんきょう がない人 ひと は学校 がっこう でロイロノートの 提 出 ていしゅつ カードをひらいた状 態 じょうたい でかえりましょう。家 いえ に帰 かえ ていしゅつ <sub>ろくおん</sub> しゅうりょう <sub>てんげん</sub> よくじつがっこう <sub>ろくおん</sub> ていしゅつ ていしゅつばこ<br>つて 提 出 カードで録音したら, 終 了 して電源をおとしましょう。翌 日 学 校 から,録音した 提 出 力ードを 提 出 箱 にだしましょう。どうしてもできないときは、きゅうけいじかんに音楽室で録音して提出しましょう。

①ロイロノートにログインします。

アカウント選択 せんたく 画面 がめん になったときは Google でログイン→自分 じぶん のアカウントを選択 せんたく →ログインします。

②音楽 | 学期を選択 おんがく がっき せんたく ていがくねんはひらがなでかいています。

## ③提出用 ていしゅつよう のカードを選択 せんたく

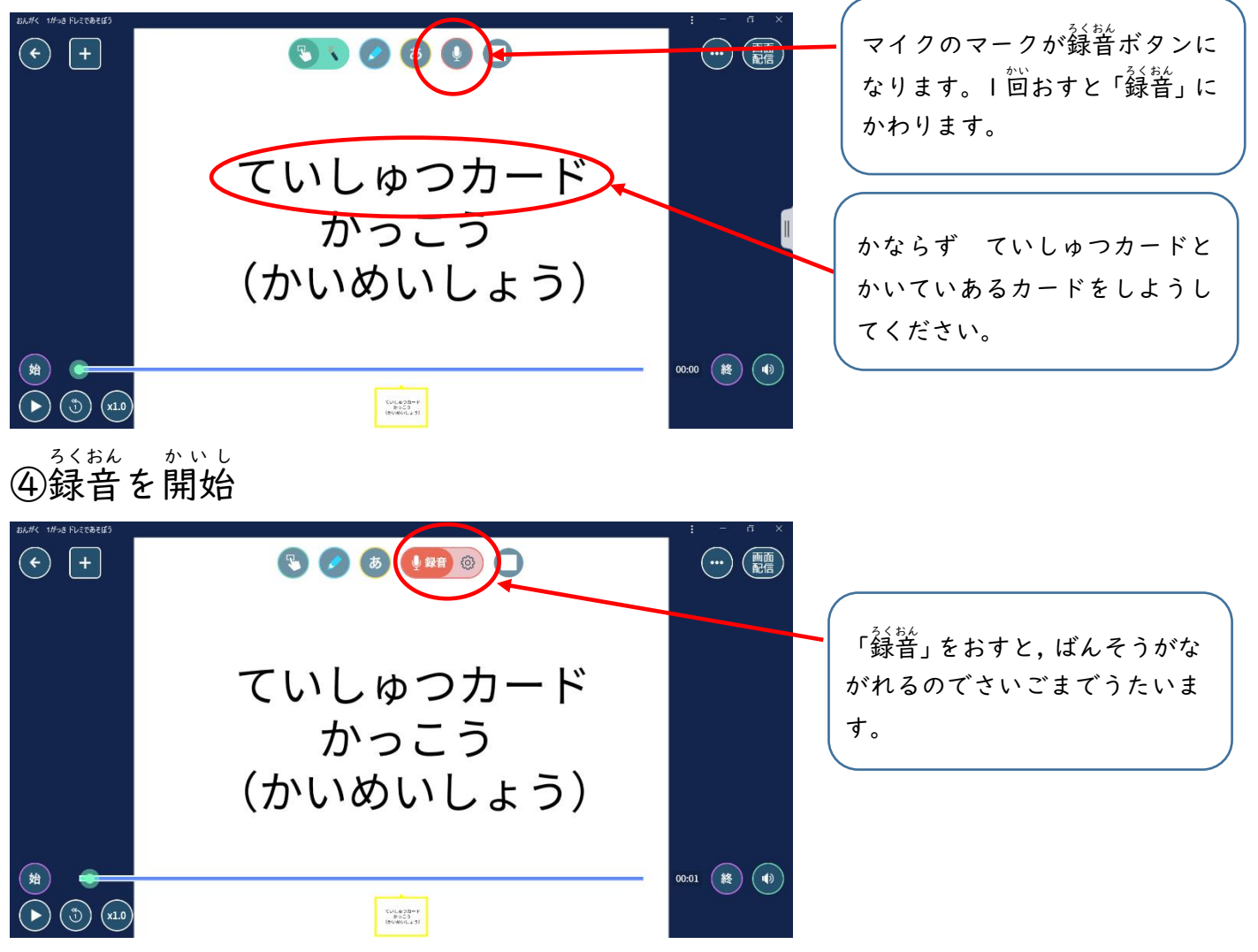

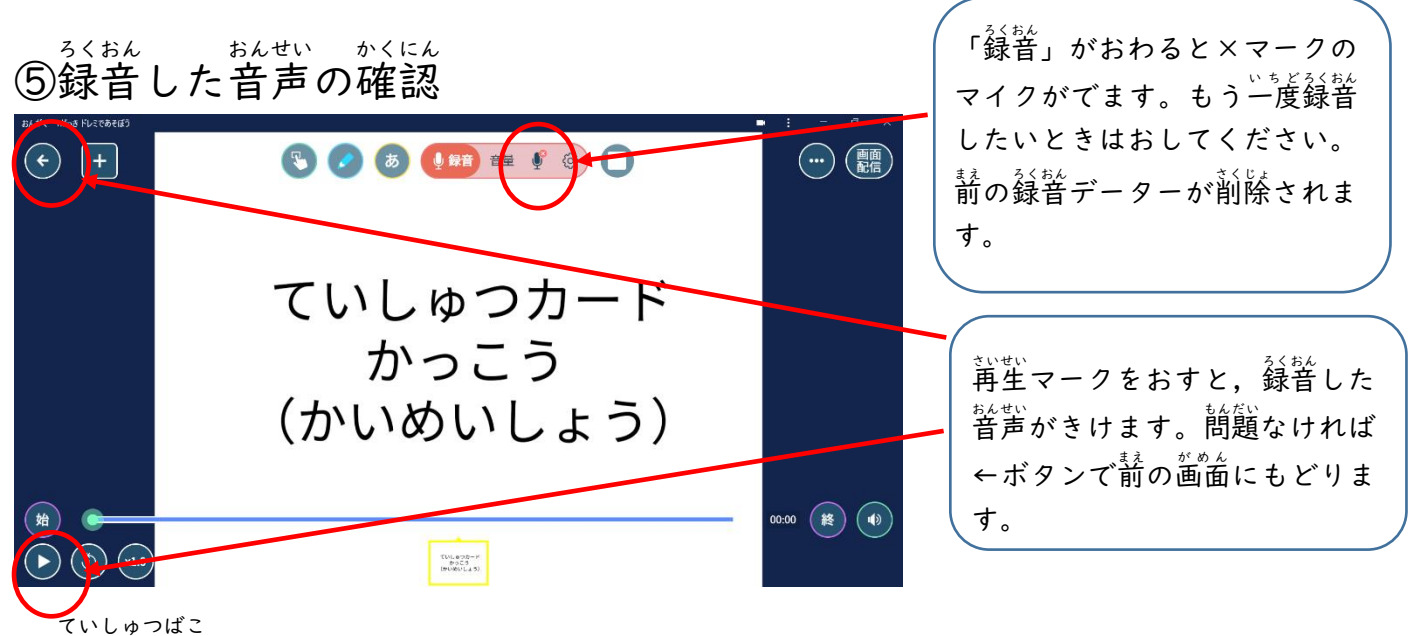

⑥提出箱 におくる

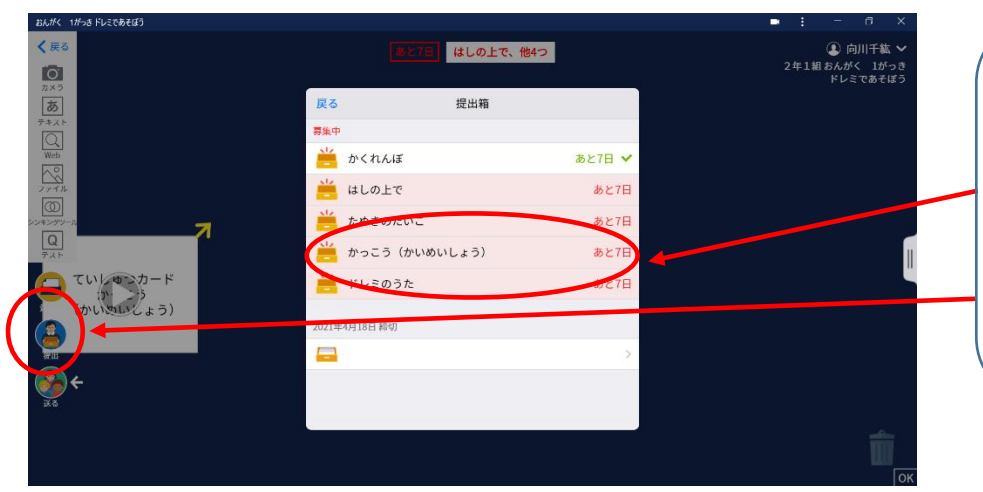

。。<br>左 はしの提出とかいてあるボ タンに録音した提出カードを指 で押さえたまま移動させます。 。<br>指を提 出 ボタンの真上ではなす と提出箱がでてくるので、曲の 、<br>名前と同じ提出箱をえらびまし ょう。これで提出完了です。

## ⑦動画 どうが や写真 しゃしん を撮 と る方法 ほうほう

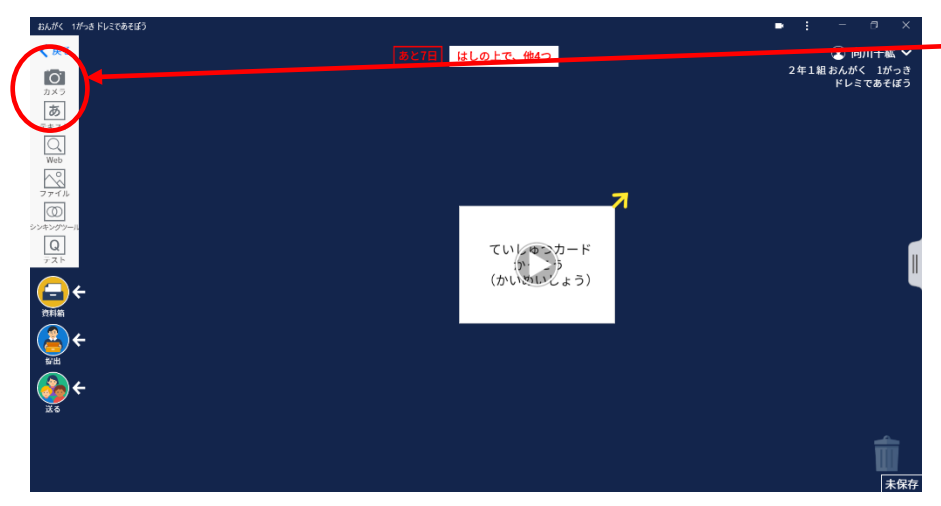

。<br>鍵盤ハーモニカの指くぐり・指 またぎ・指移動を動画でとって 我はっていきゃ、教科書のせん りつづくりのページを掌真にと るときに使います。

⑧撮影 さつえい モードをえらぶ

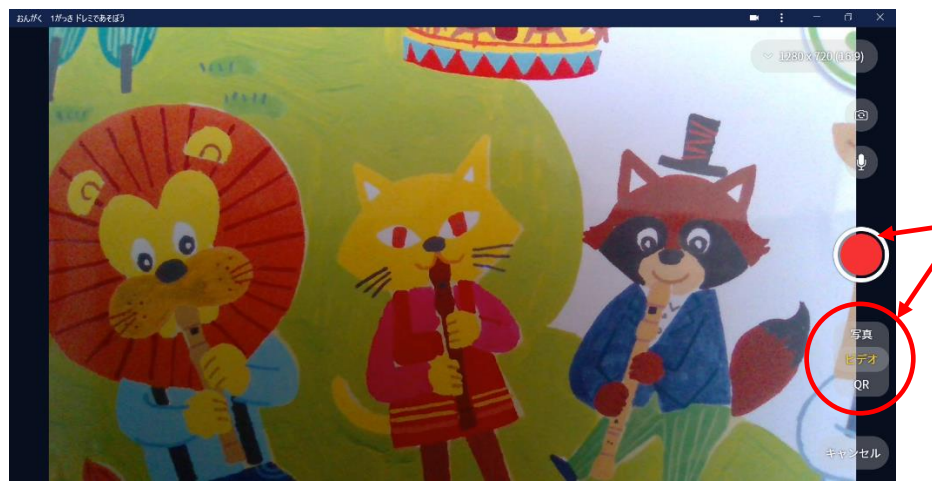

写真 しゃしん ・ビデオのどちらかをえら びます。えらんだモードの文字 が黃色になっていることを確認 し, ○を押すとビデオ録画が始 まり,マークが□にかわります。 (写真は〇マークを | 回おすと とれます)

※ビデオの場合は□のボタンをもう一度おすと録画が終わります。

## ⑨撮影した画像をカードにする

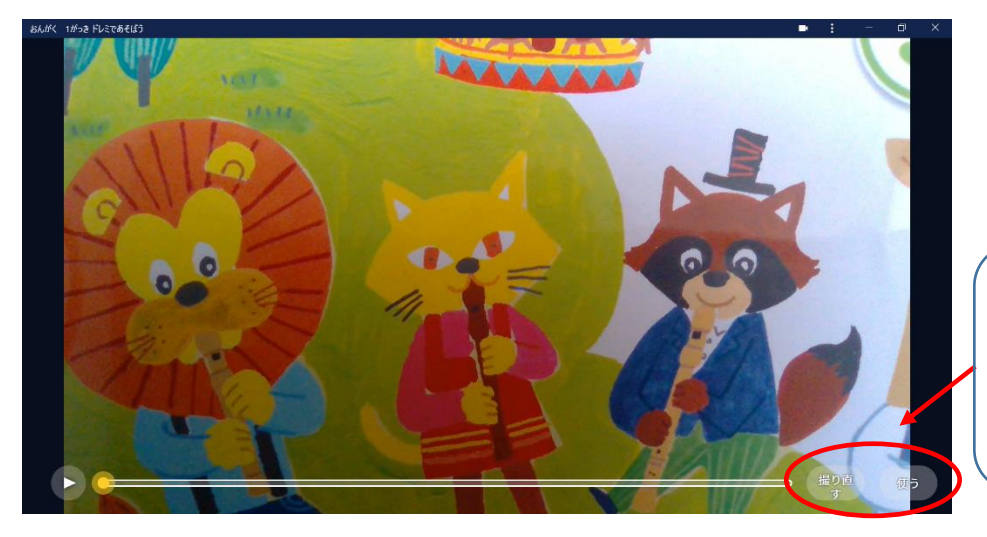

右 みぎ したに「撮 と り直 なお す」と「使 つか う」 の支学が出てくるので、「使う」 のボタンをおすとカードが作成 されます。

⑩カードを提出する

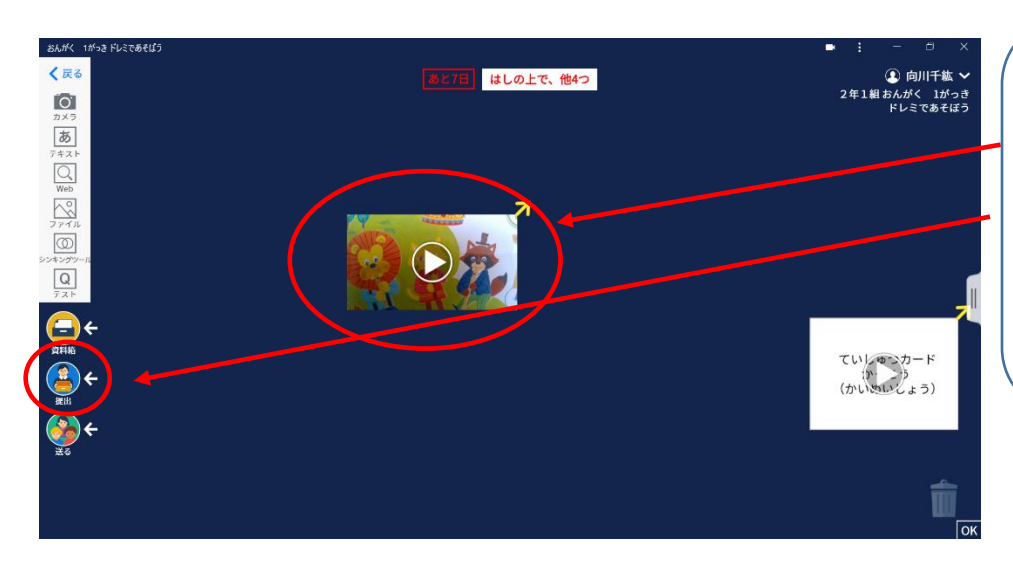

。<br>カードが作成されているのを 確認 かくにん し,提出箱 ていしゅつばこ に指 ゆび でカードを 。。。。<br>移動させましょう。 せんりつづくりの場合は, まょうかしょ とじしく<br>教科書を写真にとって,自分が つくったせんりつをマイクで <u>。、。。</u><br>録音して,提 出してください。